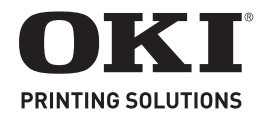

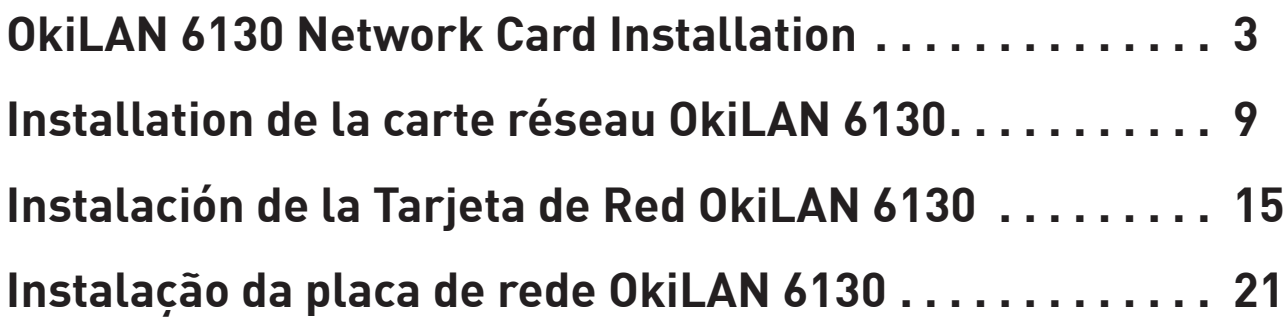

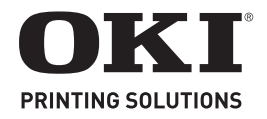

# **OkiLAN 6130 Network Card Installation**

The OkiLAN 6130 Print Server enables Ethernet network users to connect to a network-configured printer. It supports 10/100-megabit networks, TCP/IP Direct Printing and Server-Based Printing.

Note: The OkiLan 6120 can enly be used be used without a parallel cable being The OkiLAN USDU can Only be abea be abea miniout a paramet cable being.<br>rted **Note**: The OkiLan 6130 can only be used be used without a parallel cable being connected.

#### **Installing the OkiLAN 6130 Network Card**

- 1. Turn off printer power.
- 2. Unplug the power cord.
- 3. Detach the interface cable from the rear of the printer.

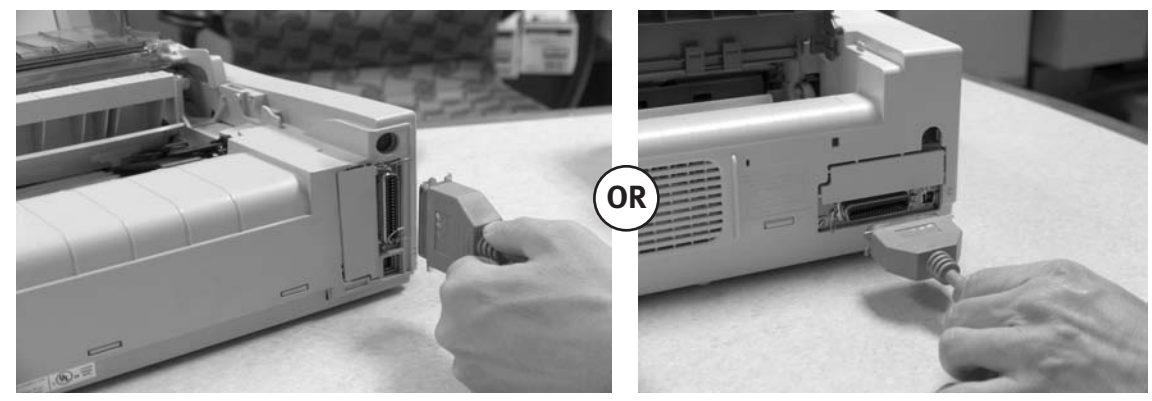

4. Pry off the breakaway panel next to the interface connector with a screwdriver

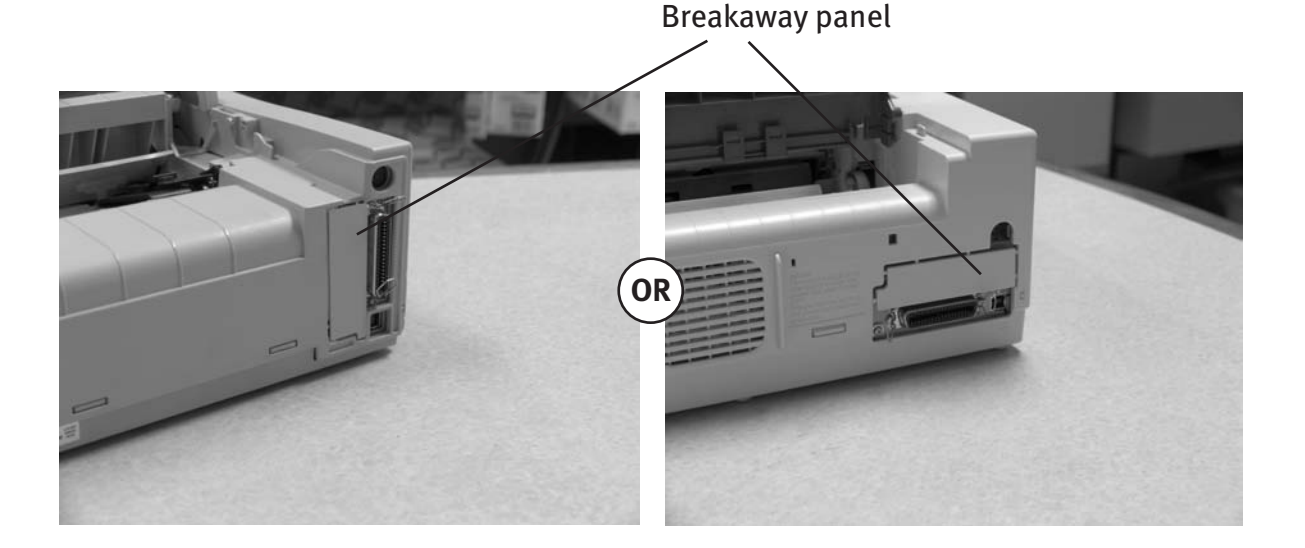

**Note:** Your printer may look like either example below.

5. Insert the OkiLAN 6130 by sliding it along the rails in the recess of the printer, until it is plugged into the socket in the rear of the recess.

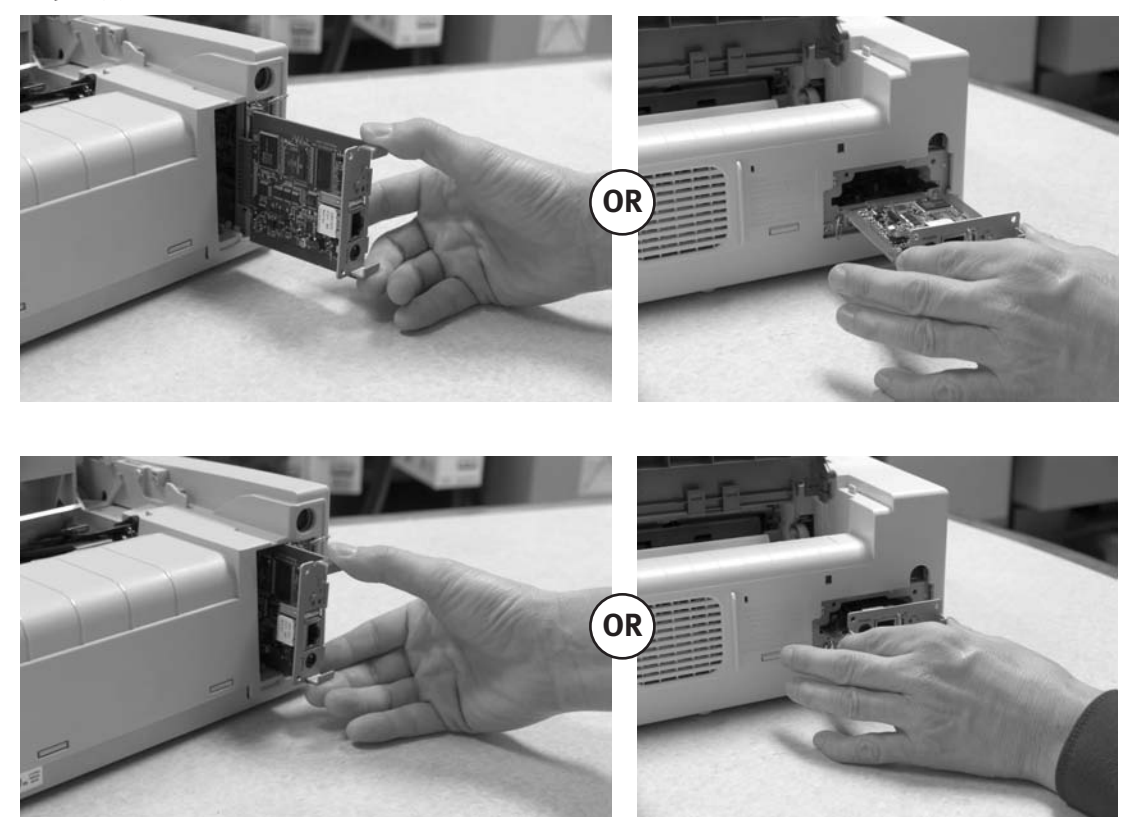

6. Attach the 10/100Base-T UTP cable to the receptacle on the back of the OkiLAN 6130. Attach the other end of the cable to the Network.

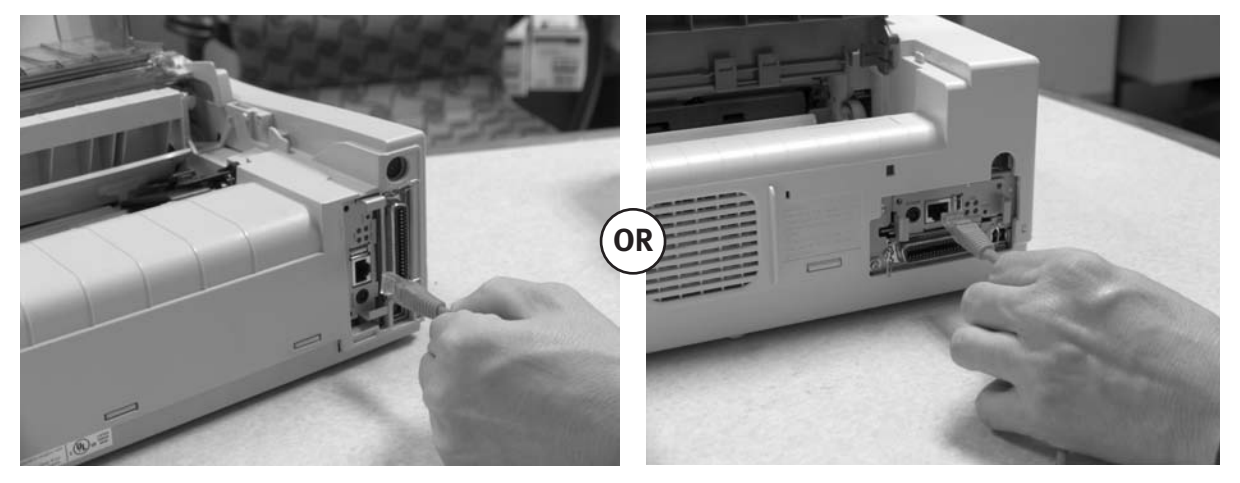

7. Plug the power cord into the power outlet (if provided).

#### **Powering On the OkiLAN 6130**

Turn printer power on. The red and green indicators on the OkiLAN 6130 blink during self-test. When self-test completes successfully, the red indicator goes off and the green indicator stays on.

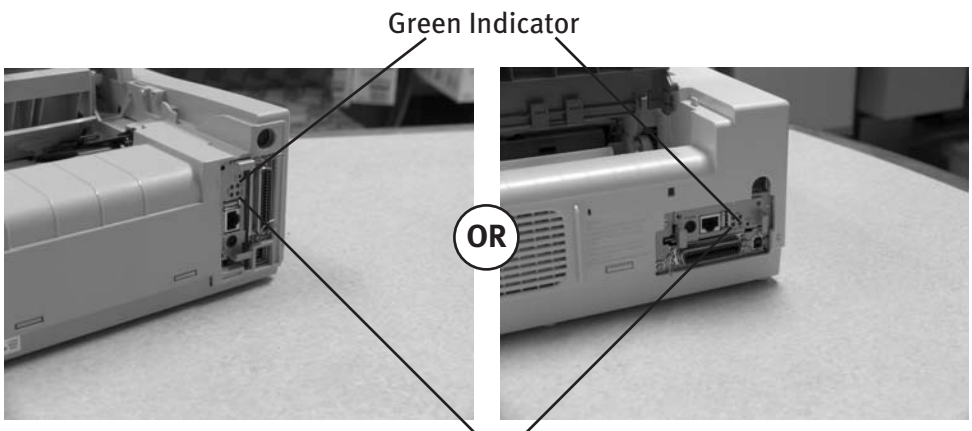

Red Indicator

## **Printing a Configuration Sheet**

To print configuration information, press and hold the Test button on the front of the OkiLAN 6130 for five seconds.

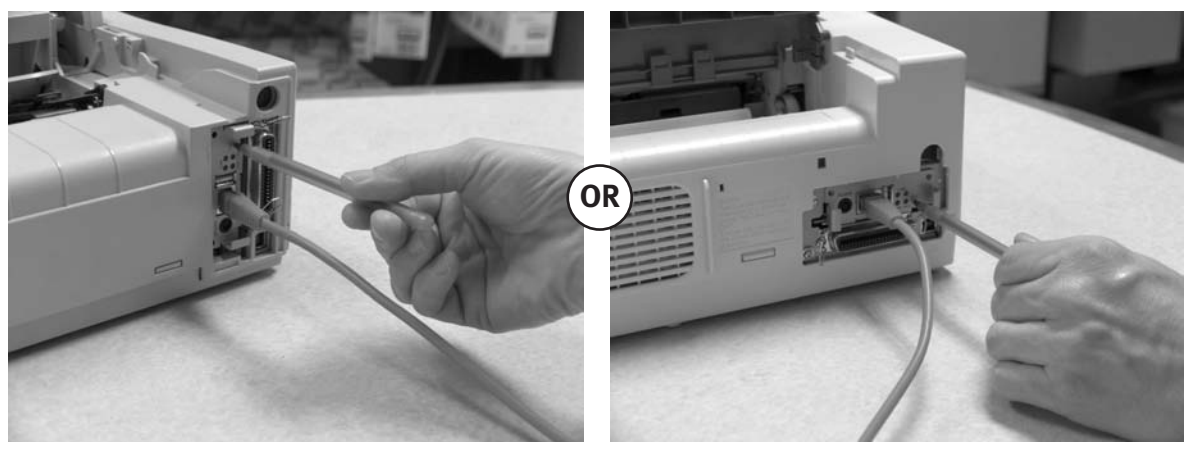

Note: By default, the configuration sheet prints in ASCII text. The content of the configuration sheet depends on your printer and system setup.

## **Configuring Your Print Server**

#### **Using OKI's ExtendView Utility to Configure Your IP Address**

First, download the ExtendView utility from OKI Data's website at **http://www.okidata.com** – navigate to the page for your specific product, then click on **Drivers**, then **Utilities**,to locate the software.

Next, install the ExtendView utility and launch the application.

1. In the ExtendView utility, highlight the device you are going to configure.

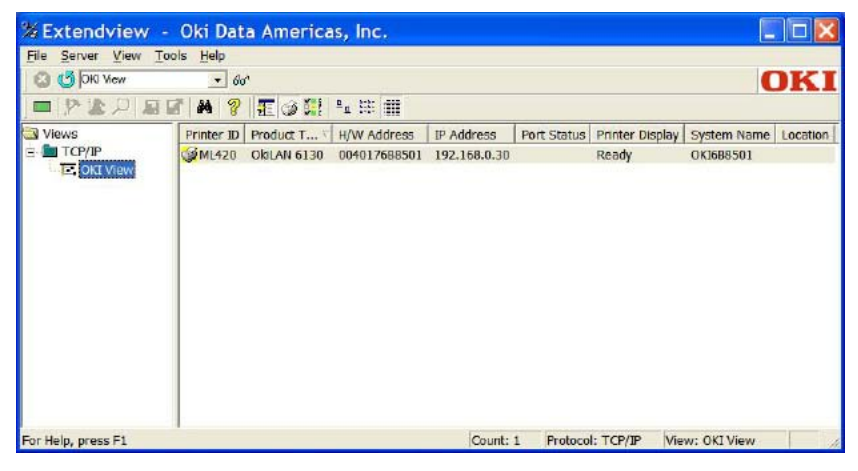

2. Choose the configuration option from the dropdown menu.

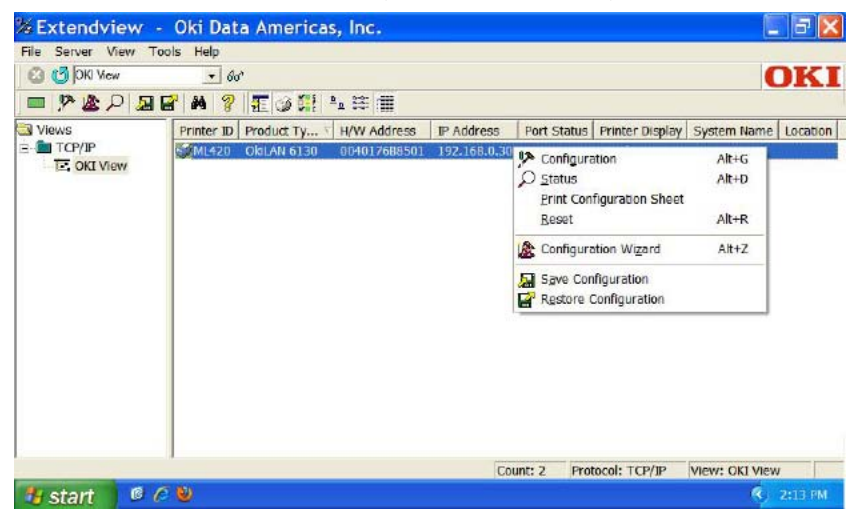

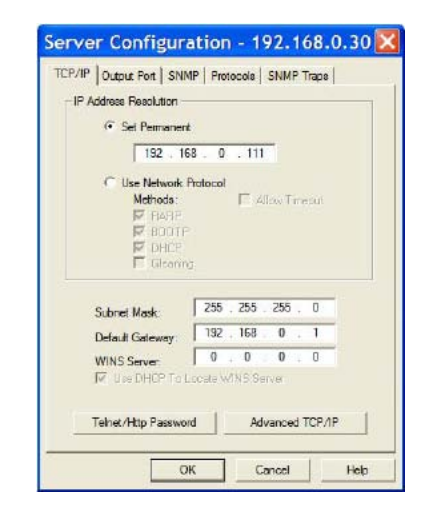

3. From the Server Configuration box, click Set Permanent. Then, if you wish to change the IP address, Subnet Mask and Default Gateway, you may do so.

When the desired options have been set, click OK. The Print Server will automatically be reset at this point, and your options will have been saved.

(If you have network configuration questions, please contact your network administrator.)

**Proceed to the instructions for Installing Your Driver.**

#### **Using Your Print Server's Built-In Web Page to Configure Your IP Address (Alternate Method)**

First, open your browser. Then, type the IP address of your Print Server into the browser's address bar. (If the IP address is unknown, you can obtain it by pressing and holding the Test Button on the front of the OkiLAN 6130 for five seconds)

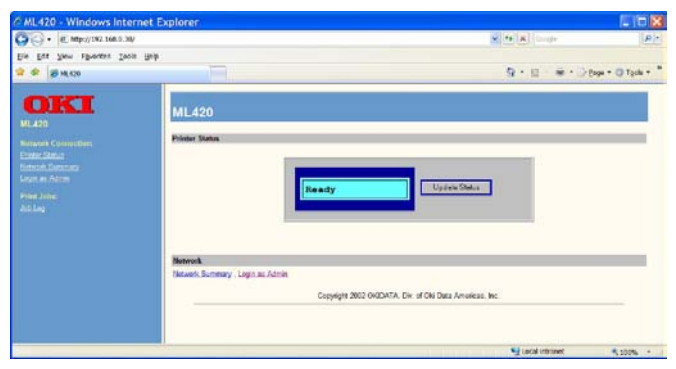

1. Log into the Print Server as Admin. (Username: **admin** Password: **OkiLAN**)

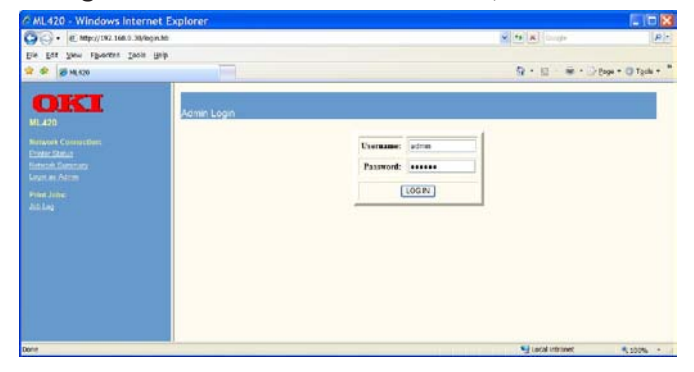

2. Select the TCP/IP option from the Network Connection menu to launch the TCP/IP Configuration menu.

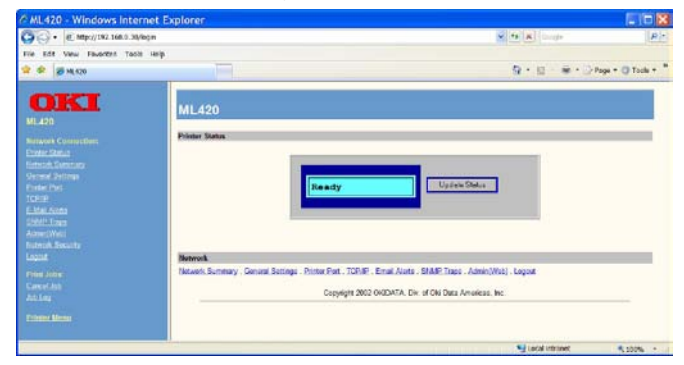

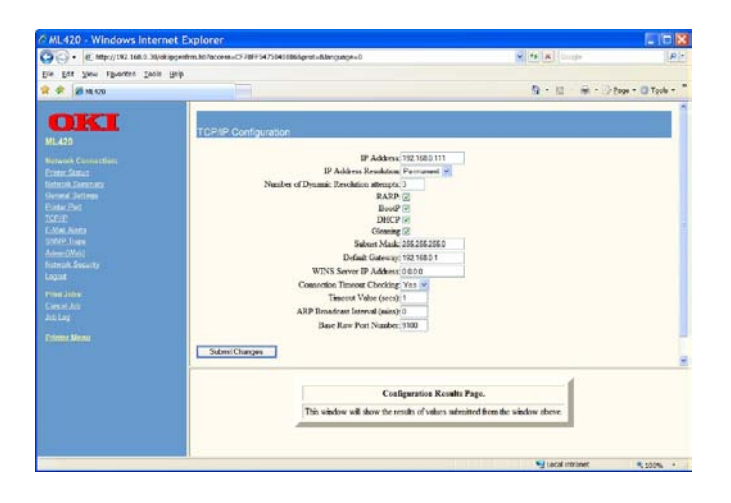

3. From the TCP/IP Configuration Menu, click Set Permanent under the IP Address Resolution option. Then, if you wish to change the IP address, Subnet Mask and Default Gateway, you may do so.

When the desired options have been set, click Submit Changes. The Print Server will automatically be reset at this point, and your options will have been saved.

(If you have network configuration questions, please contact your network administrator.)

**Proceed to the instructions for Installing Your Driver.**

## **Installing Your Driver**

## **From the CD or OKI Data website - follow the installation instructions.**

#### **Entering the Printer IP Address**

While installing the printer driver for TCP/IP using the CD supplied with your printer.

When you come to the screen requesting the IP Address for the printer, you must select "IP Address" (instead of the default "Search address") and type in the printer's IP Address before clicking Next. If you need help, please contact your Network Administrator for the IP Address to use.

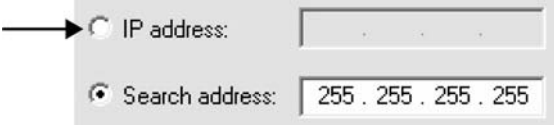

## **LPR**

Make sure there are no error conditions in the printer (e.g., paper jam) before you use LPR to discover the printer. The product driver utility is available from OKI Data's website at **http://www.okidata.com**

### **Resetting to Factory Defaults**

1. Turn off the printer.

2. Turn on the printer and wait for the print server to boot up (about 30 seconds).

3. Press and hold the Test button on the front of the OkiLAN 6130 for 20 seconds. The lights will flash briefly after releasing the button, then the card will reset.

**Note:** Your printer may look like either example below.

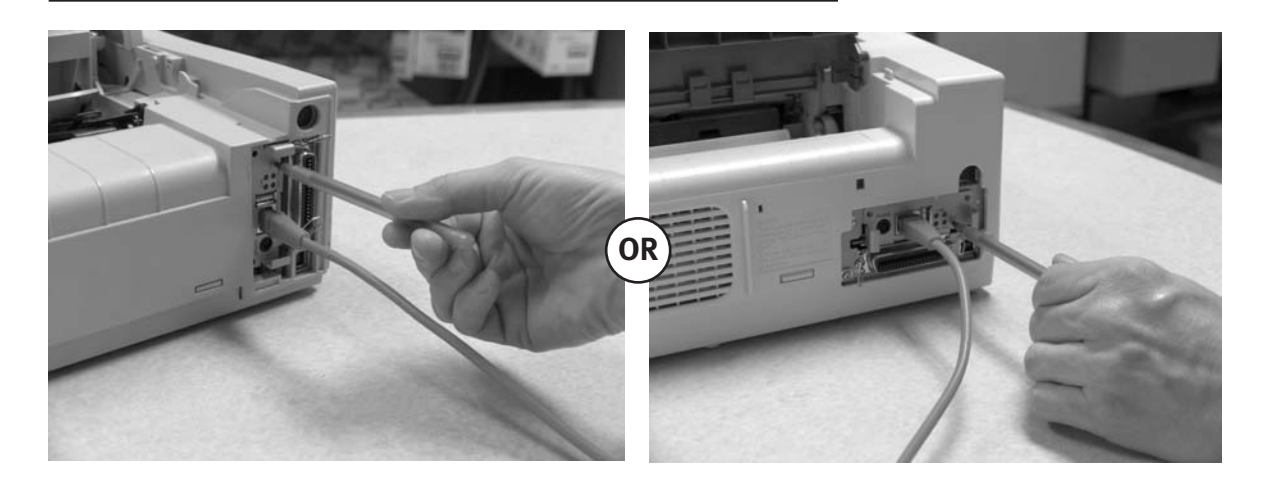

4. Release the TEST button.

*The print server resets to the factory default settings and reboots.* 

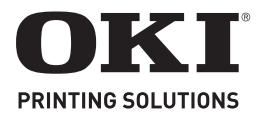

**Remarque :** Votre imprimante peut ressembler à l'une ou l'autre des

illustrations ci-dessous.

# **Installation de la carte réseau OkiLAN 6130**

Le serveur d'impression OkiLAN 6130 permet aux utilisateurs de réseau Ethernet de se brancher à une imprimante configurée réseau. Il prend en charge les réseaux 10/100 mégabit, l'impression directe TCP/ IP et l'impression basée serveur.

**Remarque :** On ne peut utiliser l'OkiLAN 6130 que s'il n'y a pas de câble parallèle de connecté.

#### **Installation de la carte réseau OkiLAN 6130**

- 1. Éteignez l'imprimante.
- 2. Débranchez le cordon d'alimentation.
- 3. Détachez le câble d'interface de l'arrière de l'imprimante.

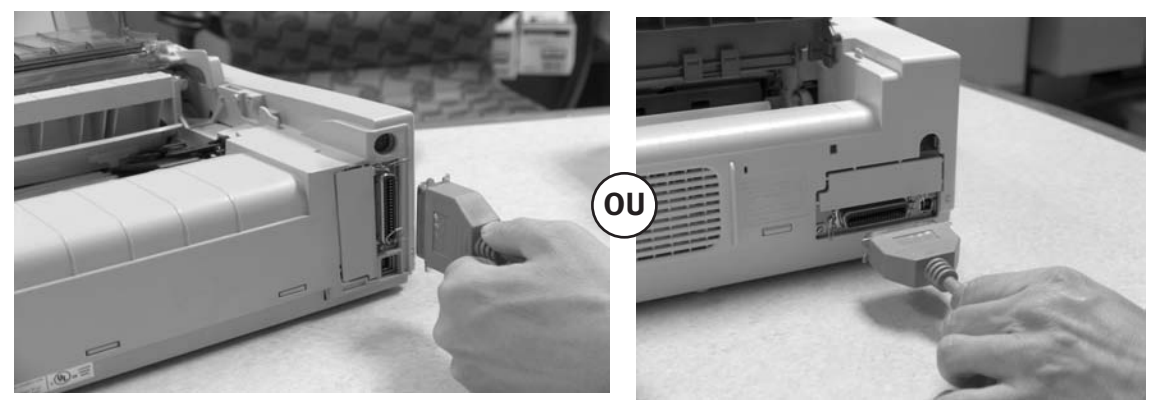

4.À l'aide d'un tournevis, dégagez par effet de levier le panneau défonçable près du connecteur d'interface.

le panneau défonçable

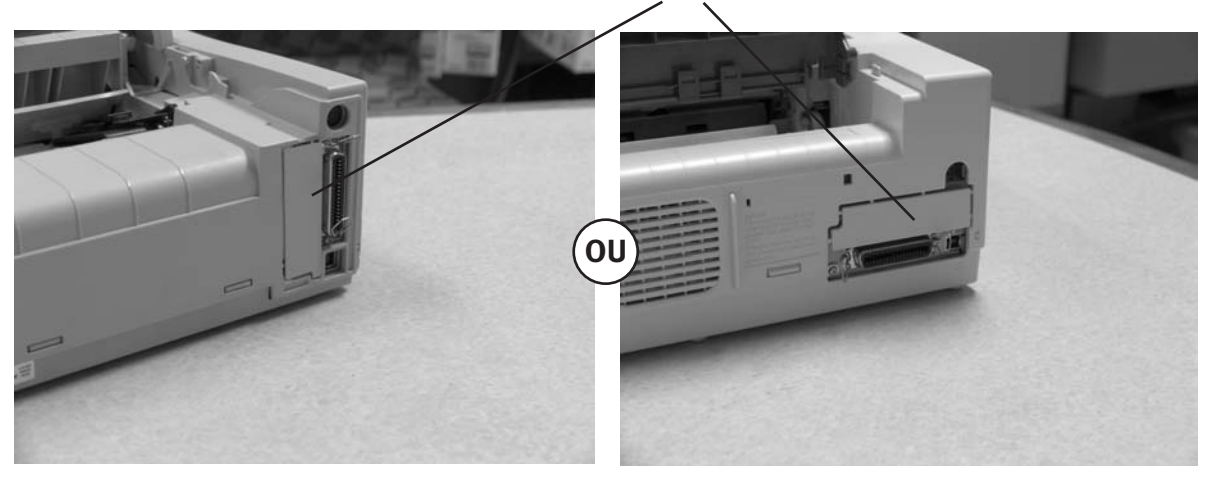

5. Insérez la carte OkiLAN 6130 en la glissant sur les rails dans la partie en retrait de l'imprimante jusqu'à ce qu'elle soit branchée dans la prise à l'arrière de la partie en retrait.

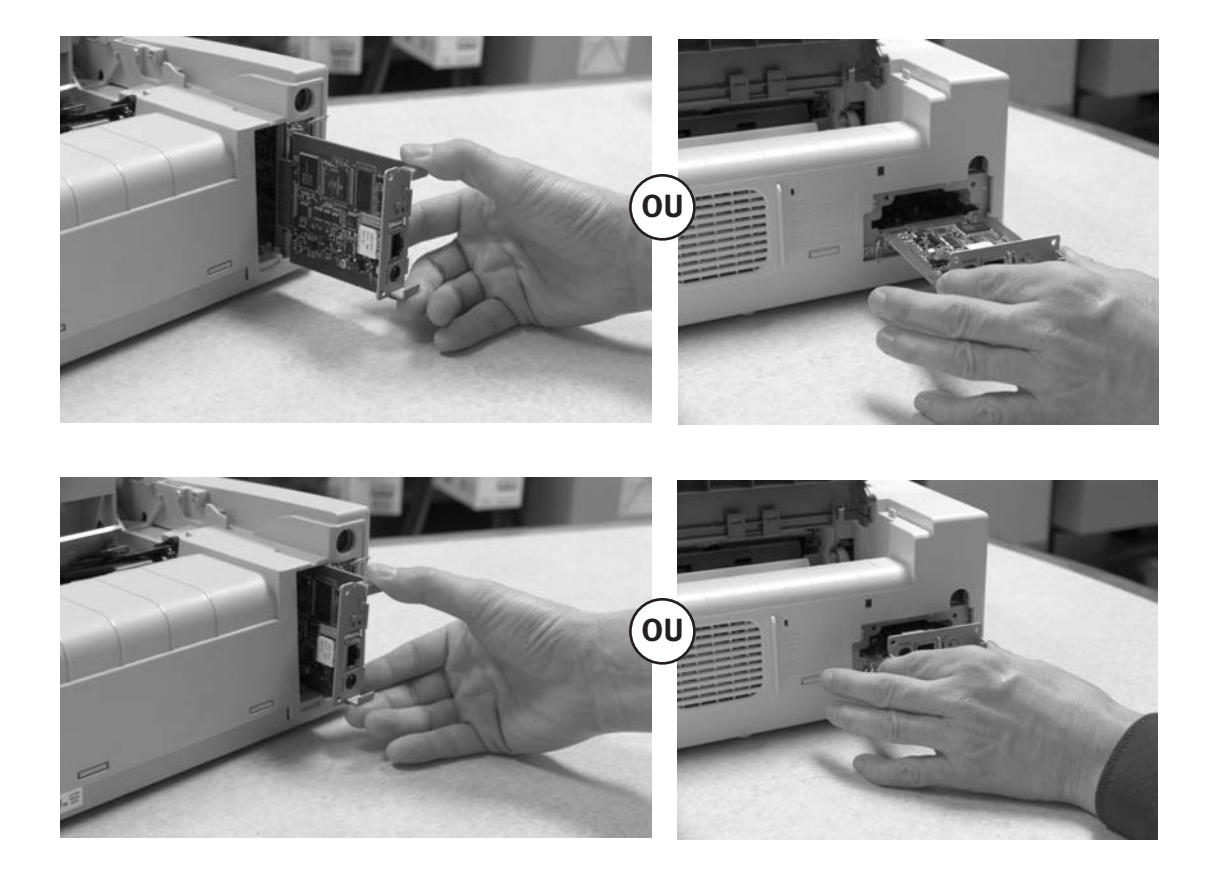

6. Branchez le câble UTP 10/100Base-T dans la prise au dos de l'OkiLAN 6130. Branchez l'autre extrémité du câble dans le réseau.

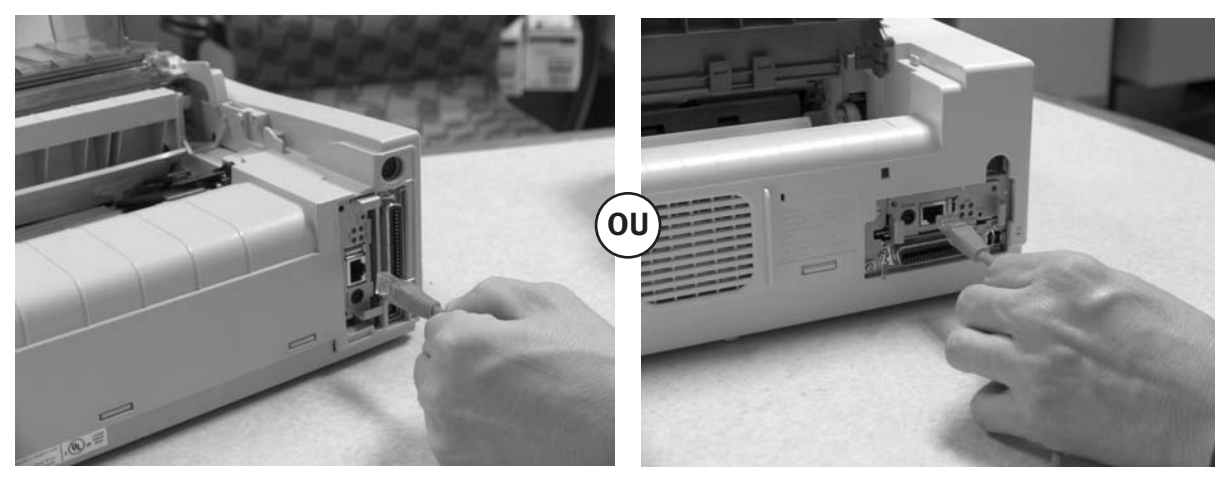

7. Branchez le cordon d'alimentation dans la prise d'alimentation (le cas échéant).

#### **Mise sous tension de l'OkiLAN 6130**

Allumez l'imprimante. Pendant l'autotest, les témoins rouge et vert de l'OkiLAN 6130 clignotent. Quand l'autotest se termine avec succès, le témoin rouge s'éteint le témoin vert reste allumé.

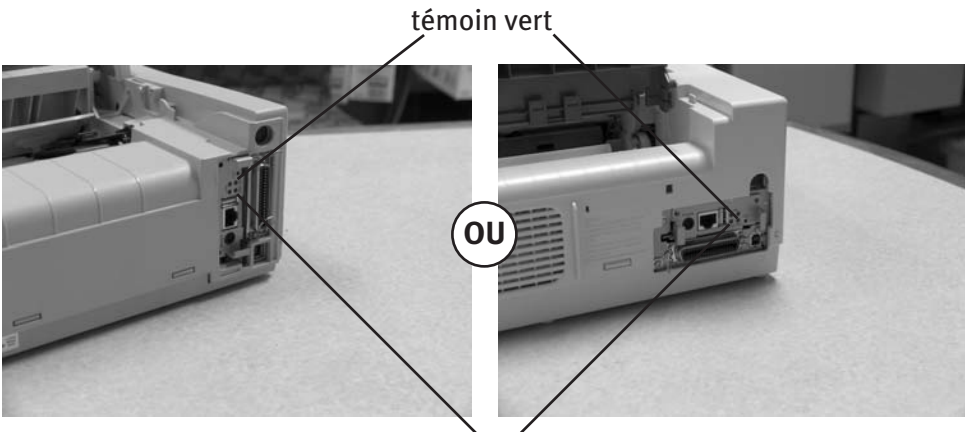

témoin rouge

#### **Impression d'une feuille de configuration**

Pour imprimer l'information de configuration, appuyez sur le bouton Test sur la face de l'OkiLAN 6130.

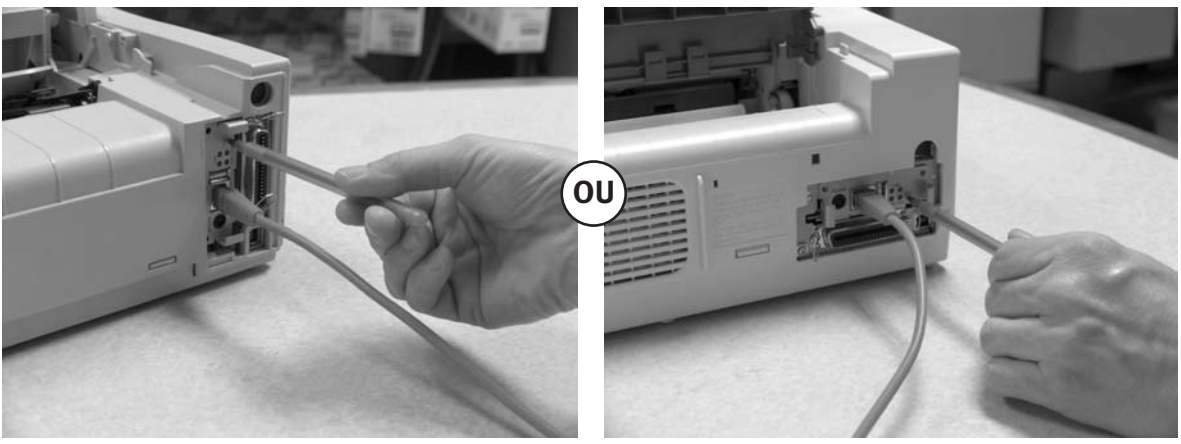

Remarque : Par défaut, la feuille de configuration imprime en texte ASCII.

Le contenu de la feuille de configuration dépend de votre imprimante et de la configuration système.

### **Configuration de votre serveur d'imprimante**

#### **Utilisation de l'utilitaire ExtendView d'OKI pour configurer votre adresse IP**

Commencez par télécharger l'utilitaire ExtendView du site Web d'OKI Data à **http://www.okidata.com** – naviguez jusqu'à la page correspondant à votre produit, puis cliquez sur **Pilotes (Drivers)** et ensuite sur **Utilitaires (Utilities)** afin de trouver le logiciel.

Installez ensuite l'utilitaire ExtendView et lancez l'application.

1. Dans l'utilitaire ExtendView, mettez en surbrillance l'appareil à configurer.

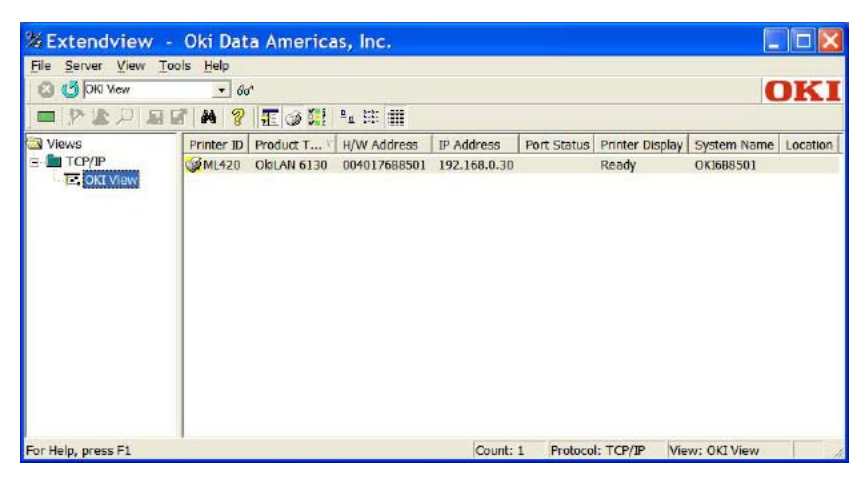

2. Sélectionnez l'option de configuration dans le menu déroulant.

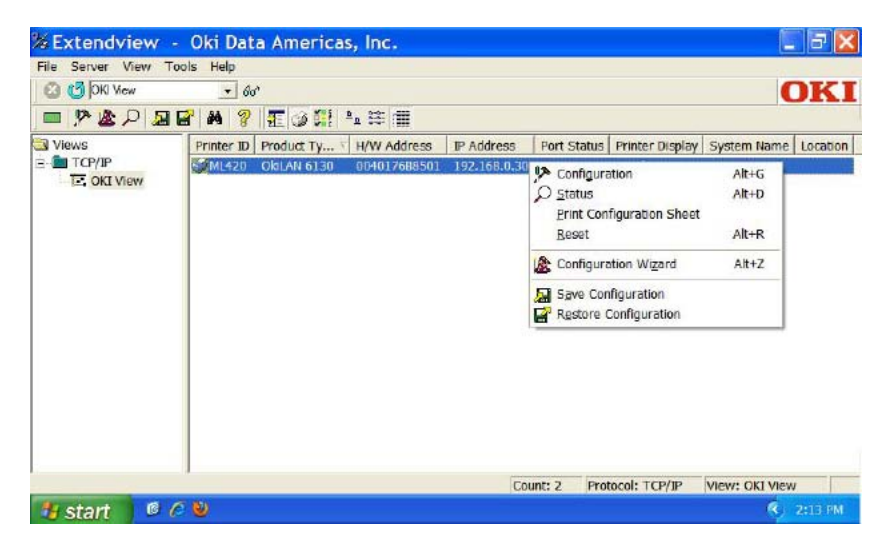

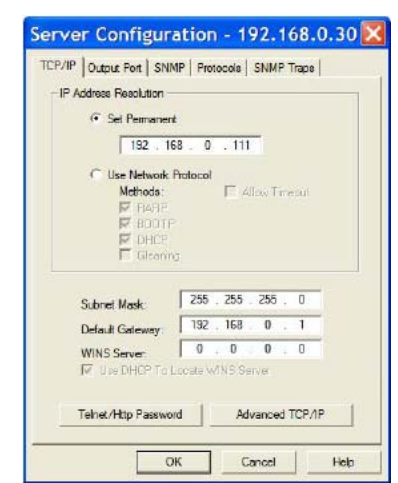

3. Dans la case Configuration du serveur (Server Configuration), cliquez sur Régler permanent (Set Permanent). Ensuite, si vous voulez modifier l'adresse IP, le masque de sous-réseau ou la passerelle par défaut, il est possible de le faire.

Lorsque les options désirées ont été réglées, cliquez sur OK. Le serveur d'imprimante sera automatiquement réinitialisé et vos options seront enregistrées.

(Si vous avez des questions au sujet de la configuration réseau, veuillez contacter votre administrateur de réseau.)

**Passez ensuite aux instructions sur l'installation du logiciel pilote.**

#### **Utilisation de la page Web intégrée au serveur d'imprimante pour configurer votre adresse IP (autre méthode)**

Commencez par ouvrir votre navigateur. Ensuite, tapez l'adresse IP de votre serveur d'imprimante dans la barre d'adresse du navigateur. (Si vous ne connaissez pas l'adresse, vous pouvez l'obtenir en tenant enfoncé le bouton TEST sur le devant de l'OkiLAN 6130 pendant 5 secondes.)

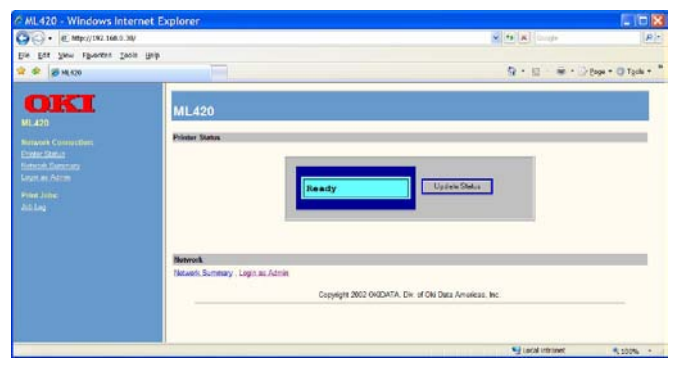

1. Ouvrez une session dans le serveur d'imprimante comme administrateur. (Nom d'utilisateur : **admin** Mot de passe : **OkiLAN**)

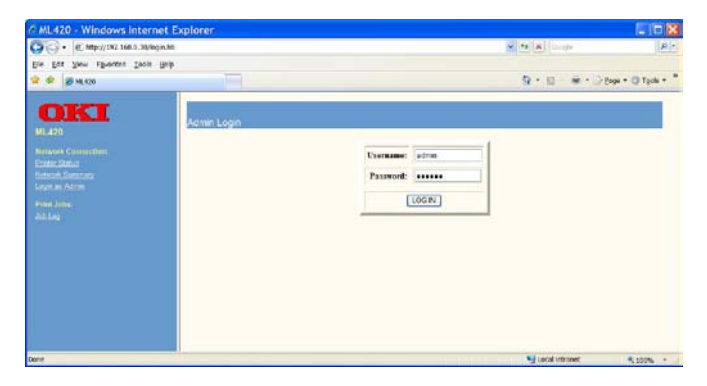

2. Sélectionnez l'option TCP/IP dans le menu de connexion réseau afin de lancer le menu de configuration TCP/IP.

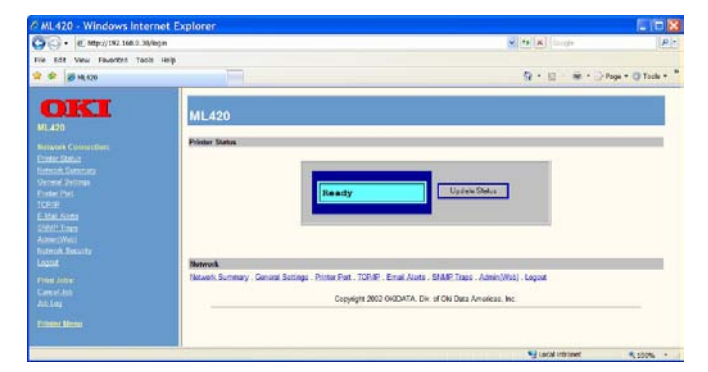

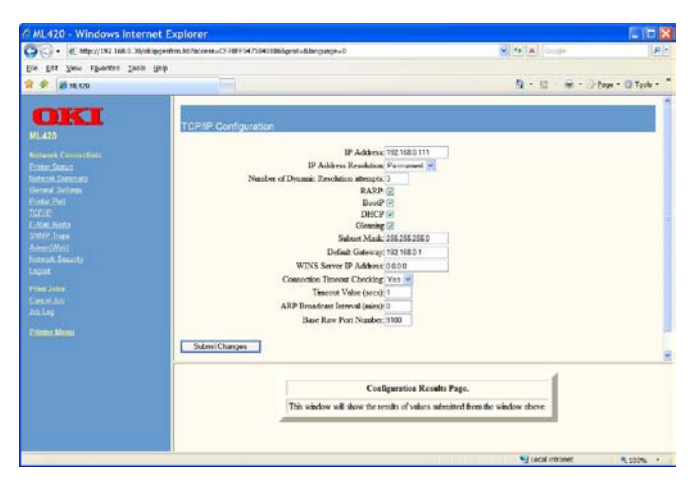

3. Dans le menu de configuration TCP/IP, cliquez sur Régler permanent (Set Permanent) sous l'option Résolution d'adresse IP (IP Address Resolution). Ensuite, si vous voulez modifier l'adresse IP, le masque de sous-réseau ou la passerelle par défaut, il est possible de le faire.

Lorsque les options désirées ont été réglées, cliquez sur Soumettre les modifications (Submit Changes). Le serveur d'imprimante sera automatiquement réinitialisé et vos options seront enregistrées.

(Si vous avez des questions au sujet de la configuration réseau, veuillez contacter votre administrateur de réseau.)

**Passez ensuite aux instructions sur l'installation du logiciel pilote.**

13

## **Installation du pilote**

### **Suivez les instructions d'installation du CD ou du site Web d'OKI Data.**

#### **Entrée de l'adresse IP de l'imprimante**

Lors de l'installation du pilote pour TCP/IP depuis le CD fourni avec votre imprimante.

Lorsque vous arrivez à l'écran demandant l'adresse IP de l'imprimante, vous devez sélectionner Adresse IP (IP Address) (plutôt que le défaut Adresse recherchée (Search Address) et taper l'adresse IP de l'imprimante avant de cliquer sur Next [Suivant]. Si vous avez besoin d'aide, veuillez communiquer avec votre administrateur réseau pour savoir quelle adresse utiliser.

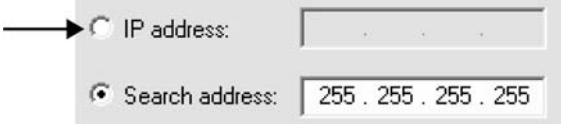

#### **LPR**

Vérifiez que l'imprimante n'affiche aucun état d'erreur (p. ex., bourrage de papier) avant d'utiliser LPR pour découvrir l'imprimante. L'utilitaire de pilote de produit est disponible au site Web d'OKI Data à **http://www.okidata.com**.

#### **Rétablissement des valeurs par défaut**

1. Éteignez l'imprimante.

2. Allumez l'imprimante et attendez que le serveur d'imprimante démarre (environ 30 secondes).

3. Tenez enfoncé le bouton TEST à l'avant de l'imprimante OkiLAN 6130 pendant 20 secondes. Les voyants clignoteront brièvement lorsque vous relâcherez le bouton et la carte sera réinitialisée.

**Remarque :** Votre imprimante peut ressembler à l'une ou l'autre des illustrations ci-dessous.

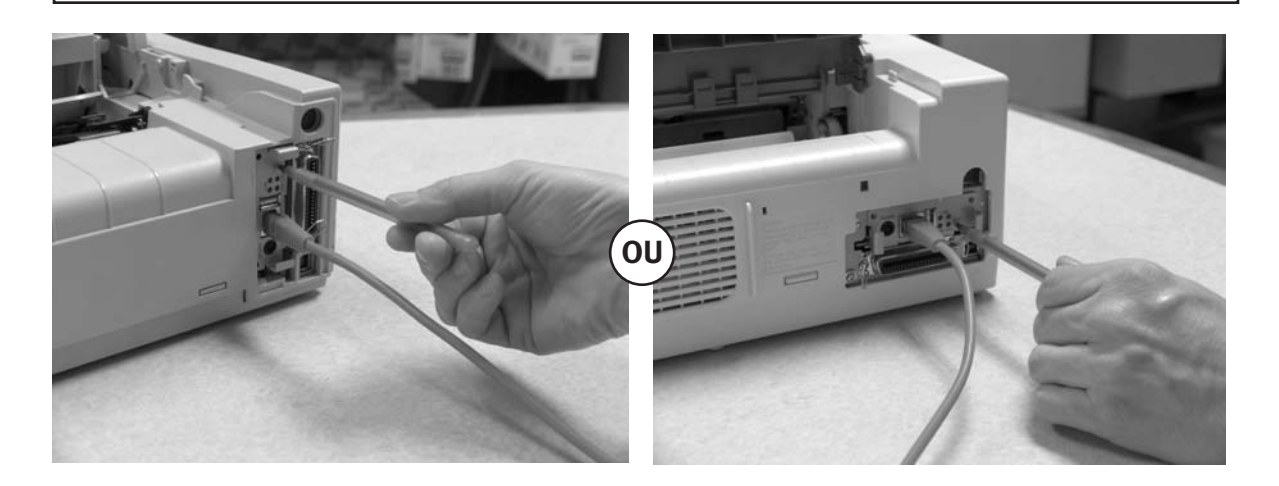

#### 4. Relâchez le bouton TEST.

 *Le serveur d'imprimante est réinitialisé aux paramètres par défaut en usine et redémarre.*

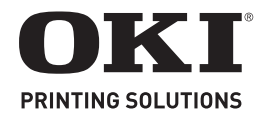

# **Instalación de la Tarjeta de Red OkiLAN 6130**

El Servidor de Impresión OkiLAN 6130 les permite a los usuarios de la red Ethernet a conectarse a una impresora configurada para la red. Soporta las redes de 10/000 megabytes, Impresión Directa TCP/IP e impresión con base servidor.

**Nota**: La OkiLAN 6130 sólo se puede utilizar si no se conecta el cable paralelo.

#### **Cómo instalar la Tarjeta de Red OkiLAN 6130**

- 1. Apague la impresora.
- 2. Desconecte el cable de alimentación de energía.

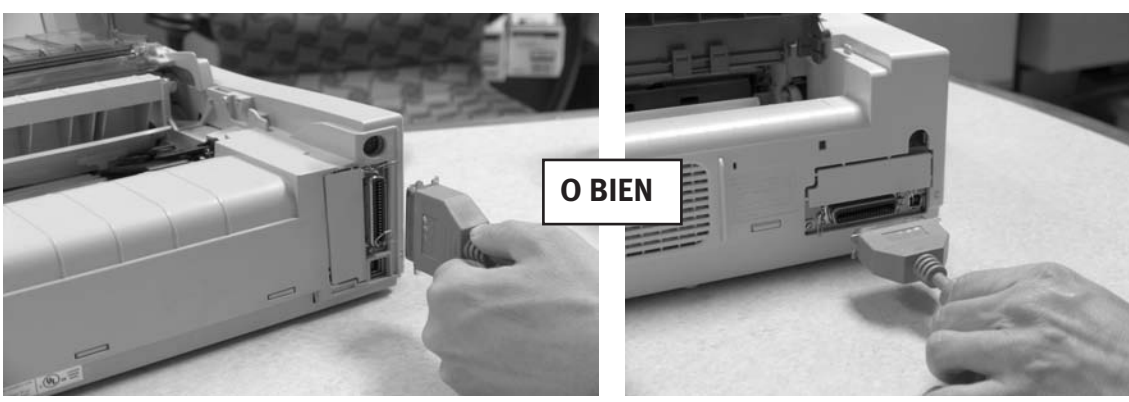

3. Desconecte el cable de interfaz de la parte posterior de la impresora

4. Con un destornillador parta el panel desprendible que se encuentra al lado del conector de interfaz. panel desprendible

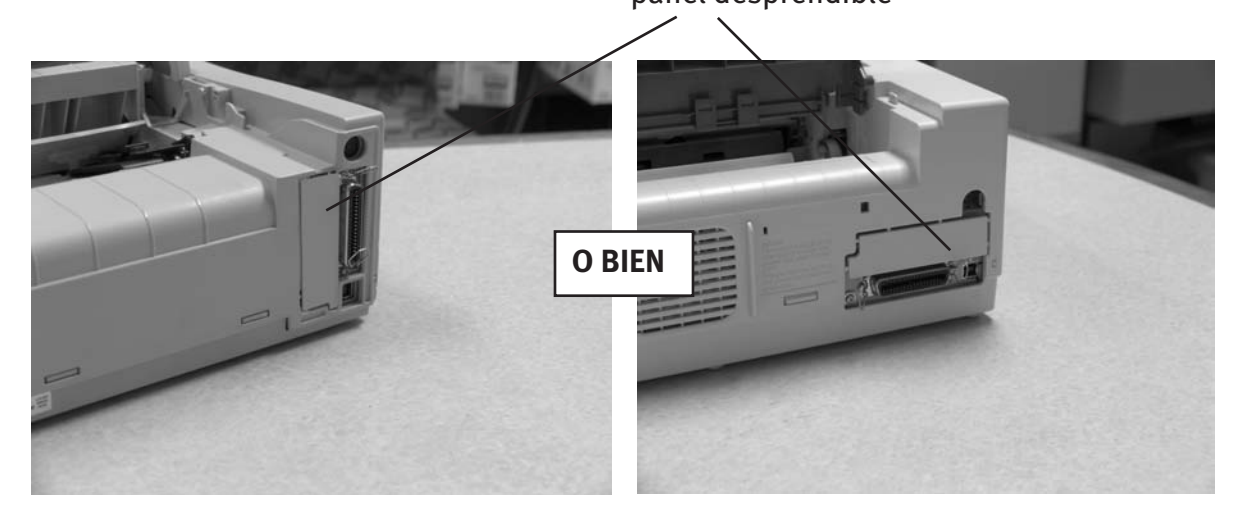

**Nota:** La impresora debe parecerse a uno de los ejemplos mostrados abajo. 5. Introduzca la tarjeta OkiLAN 6130 deslizándola hacia adentro por los rieles hasta que calce en el receptáculo firmemente.

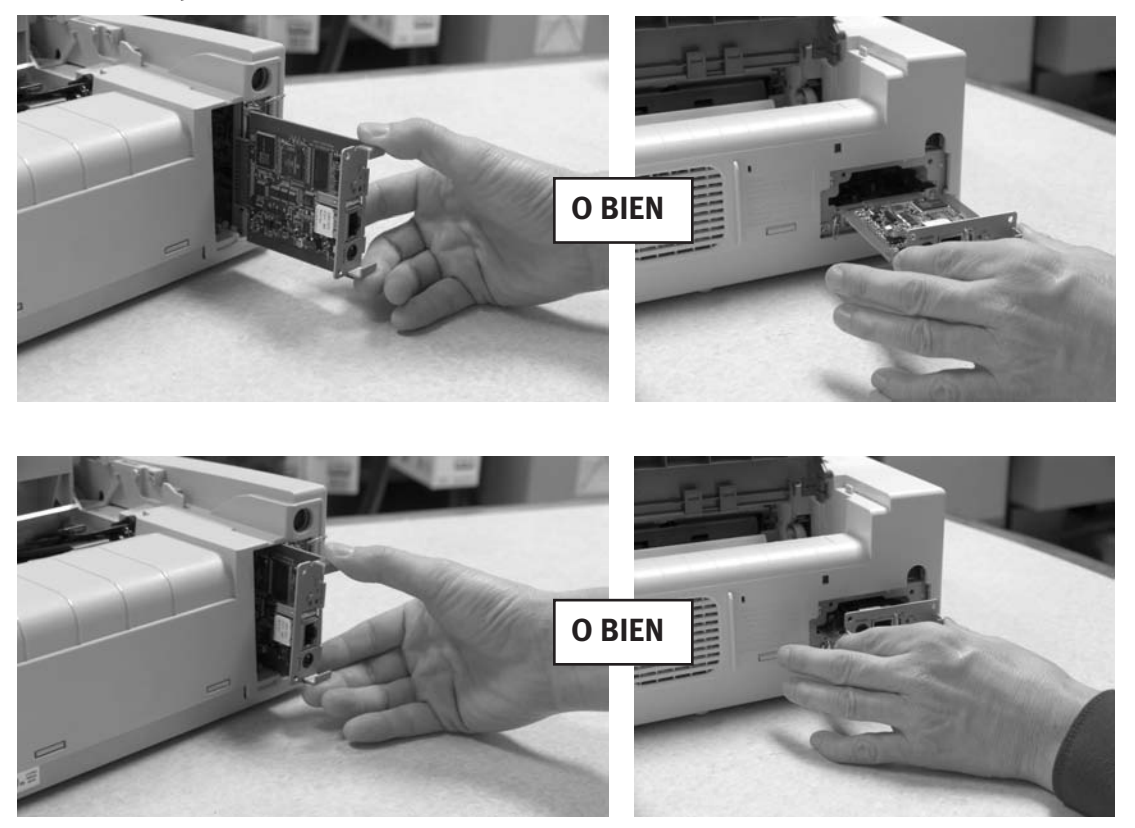

6. Conecte el cable 10/100 Base-T UTP en el receptáculo en parte trasera de la OkiLAN 6130. Conecte el otro extremo del cable a la red.

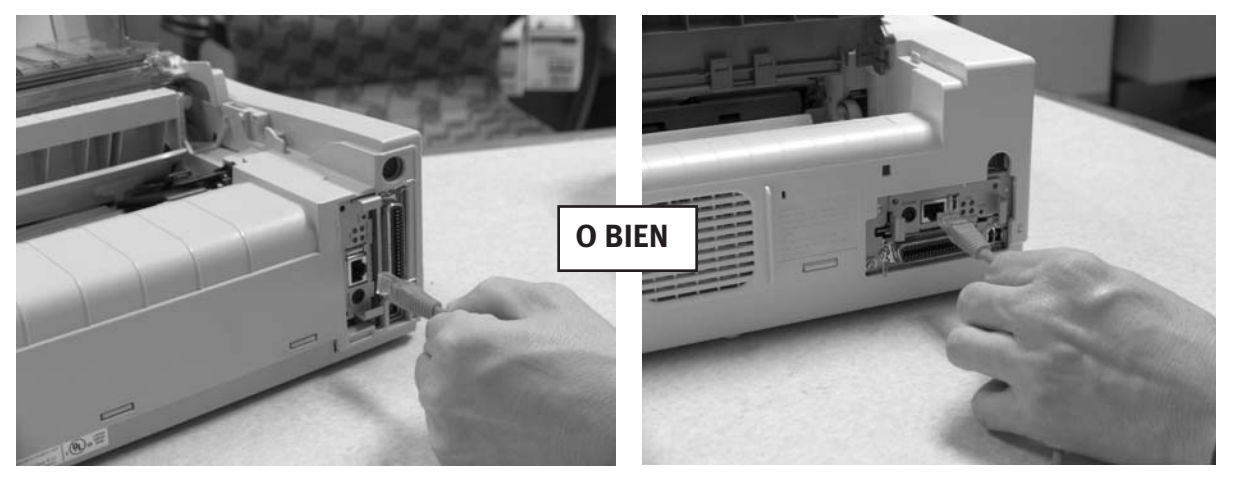

7. Enchufe el cable de alimentación de energía en el tomacorriente (si fue suministrado).

## **Encendido de la OkiLAN 6130**

Encienda la impresora. Los indicadores rojo y verde de la OkiLAN 6130 centellean mientras realiza una prueba. Cuando la prueba tiene éxito y finaliza, la luz roja se apaga y la verde permanece encendida.

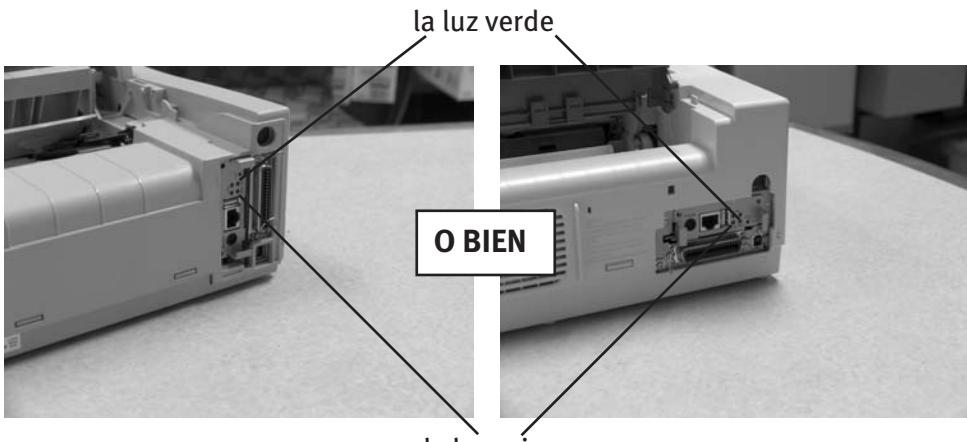

la luz roja

## **Impresión de la hoja de configuraciones**

Para imprimir la información de configuraciones, pulse el botón Test en la parte delantera de la OkiLAN 6130.

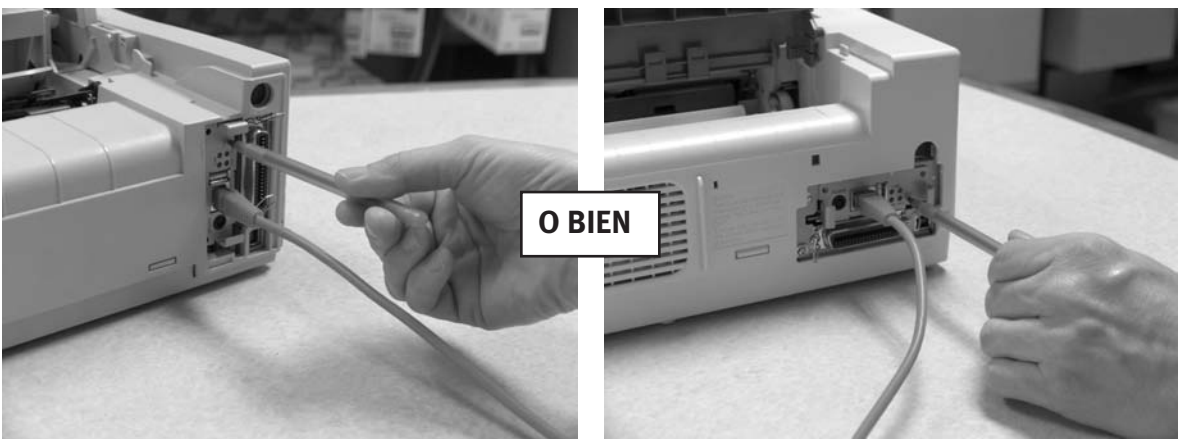

Nota: Por defecto, la hoja de configuraciones se imprime en texto ASCII.

El contenido de la hoja de configuraciones depende de los parámetros de su impresora y sistema.

## **Configuración del Servidor de Impresión**

#### **Utilización de la utilidad Oki ExtendView para configurar su dirección IP**

Primero, baje la utilidad ExtendView del sitio Web de OKI Data en **http://www.okidata.com**. Busque la página que tiene el modelo exacto de su producto y haga clic en **Drivers (Controladores)** y luego **Utilities (Utilidades)** para encontrar el software.

Luego instale y abra la utilidad ExtendView.

1. En la utilidad ExtendView, realce con el ratón el dispositivo que va a configurar.

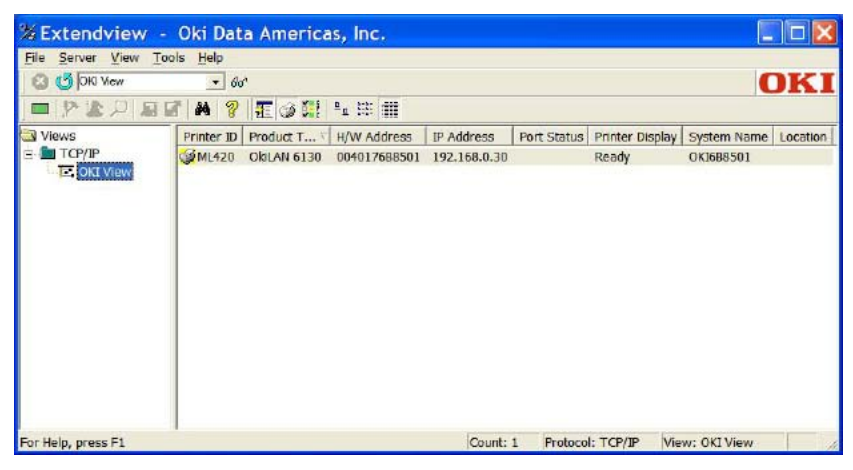

2. Seleccione la opción de configuración del menú desplegable.

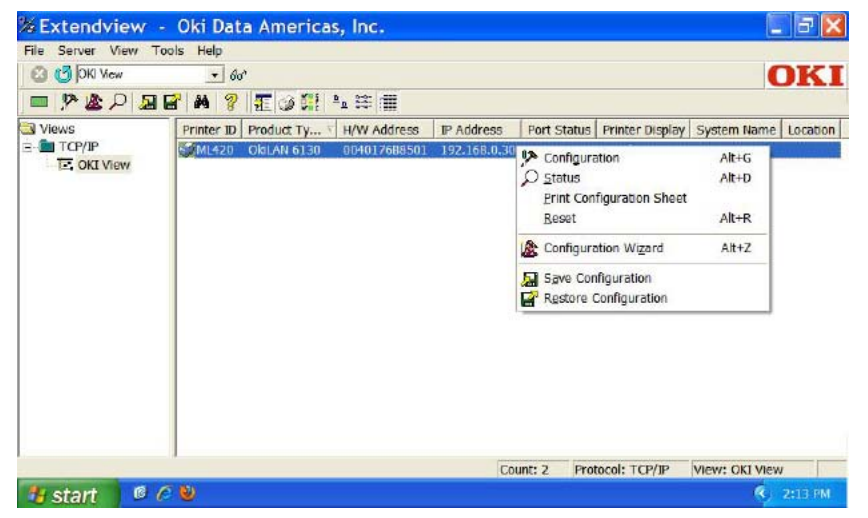

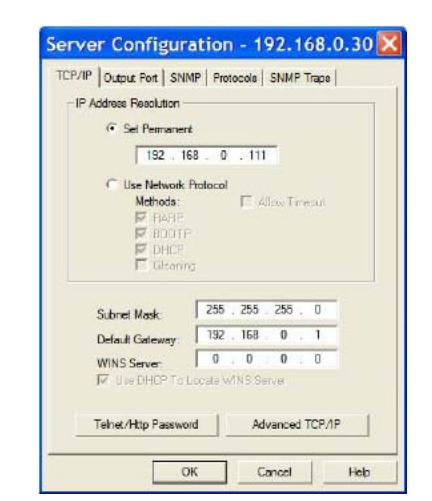

3. De la casilla Server Configuration (Configuración del servidor) haga clic en Set Permanent (Fijar permanentemente). En el futuro siempre podrá cambiar su dirección IP, la Máscara de Subset y el Gateway por defecto si lo desea.

Cuando haya configurado las opciones deseadas, haga clic en OK. El Servidor de Impresión se reiniciará automáticamente en este punto y la configuración es guardada.

(Si tiene preguntas sobre como configurar la red, favor comuníquese con el Administrador de red.

**Siga con las instrucciones para instalar Your Driver (Su controlador).**

#### **Utilización de la página Web incorporada del Servidor de Impresión para configurar su dirección IP (Método alterno).**

Primero, abra su navegador. Luego entre la dirección IP de su Servidor de Impresión en la barra de direcciones del navegador. (Si desconoce la dirección IP, puede obtenerla manteniendo presionado por unos segundos el botón Test en la parte delantera de la OkiLAN 6130).

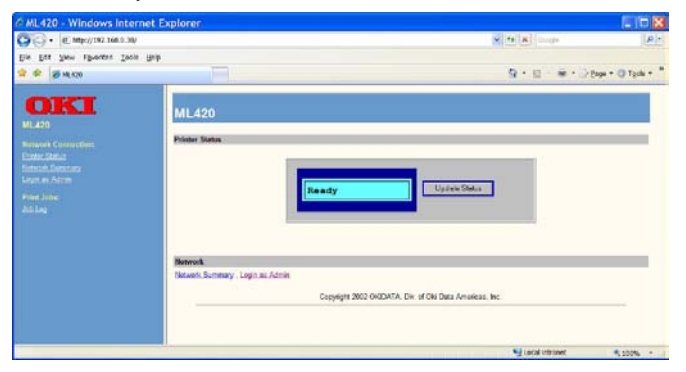

1. Inicie la sesión en el Servidor de Impresión como Administrador (Nombre de usuario, **admin**.; contraseña, **OkiLAN**).

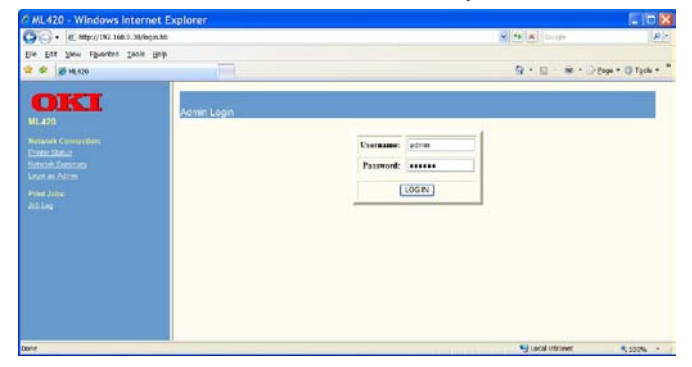

2. Seleccione la opción TCP/IP del menú Network Connection (Conexión de red) para lanzar el menú de configuración TCP/IP.

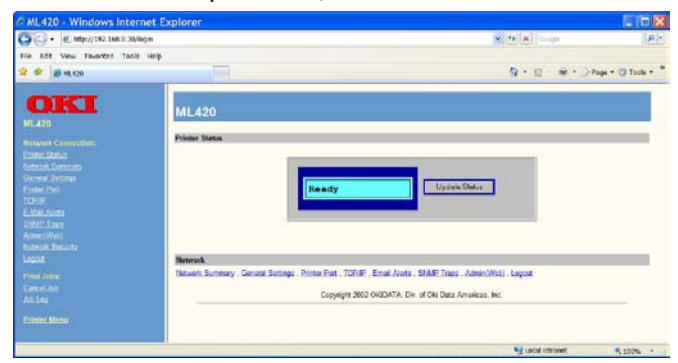

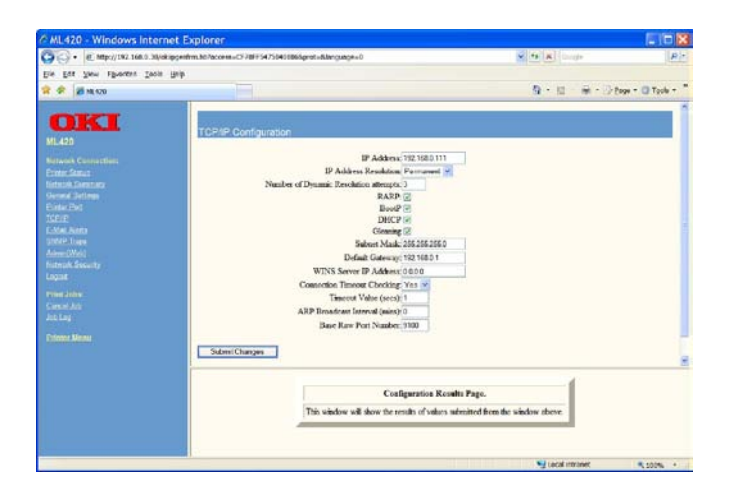

3. Del menú de configuración TCP/IP haga clic en Set Permanent (Fijar permanentemente) bajo la opción IP Address Resolution (Resolución de dirección IP). Luego, si lo desea, podrá cambiar la dirección IP, la Máscara de Subred y el Gateway por defecto).

Cuando haya hecho las configuraciones, haga clic en Submit Changes (Confirmar cambios). El Servidor de Impresión se reinicia automáticamente y las configuraciones son guardadas.

(Si tiene preguntas sobre como configurar la red, favor comuníquese con el Administrador de red.

**Siga con las instrucciones para instalar Your Driver (Su controlador).**

## **Instalación de Your Driver (Su controlador)**

#### **Siga las instrucciones de instalación de su CD o del sitio Web de OKI Data.**

#### **Entre la dirección IP de la impresora.**

Mientras instala el controlador de la impresora para configurar el protocolo TCP/IP siguiendo las instrucciones del CD que vino con la impresora.

Cuando vea el dialogo en donde se le pide que entre la dirección IP de la impresora, seleccione "IP Address" (en vez del valor por defecto, "Search Address") y entre el número de la dirección IP antes de hacer clic en Next (Siguiente). Si necesita ayuda, comuníquese con su Administrador de red para información sobre la dirección IP.

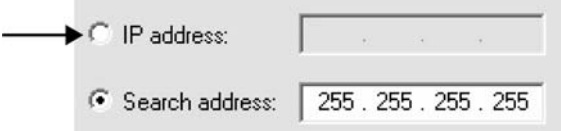

### **LPR**

Asegúrese de que no existe ninguna condición de error (esto es, un atasco de papel, etc.) antes de usar LPR que sirve para detectar la presencia de su impresora. La utilidad de controladores de su producto está disponible en el sitio Web de OKI Data en **http://www.okidata.com**.

#### **Reiniciación con los valores de fábrica**

1. Apague la impresora.

2. Encienda la impresora y espere que se inicie el Servidor de Impresión (unos 30 segundos).

3. Pulse y mantenga presionado el botón Test en la parte delantera de la OkiLAN 6130 durante unos 20 segundos. Las luces centellean brevemente al soltar el botón y de esta manera la tarjeta se reinicia.

**Nota:** La impresora debe parecerse a uno de los ejemplos mostrados abajo.

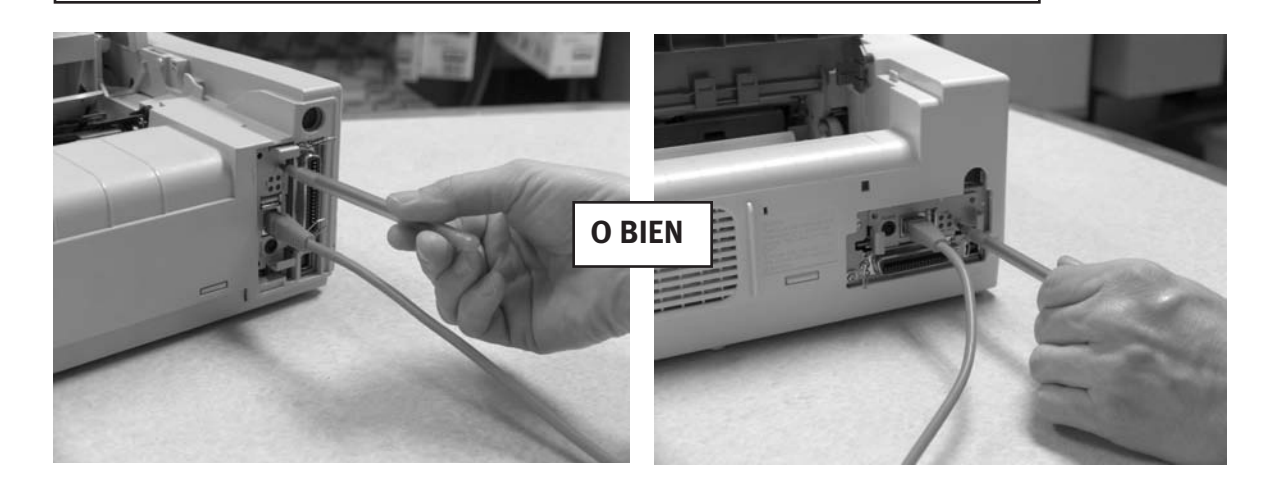

4. Suelte el botón Test.

*El Servidor de Impresión se reinicia con los valores de fábrica.*

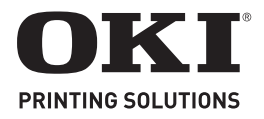

# **Instalação da placa de rede OkiLAN 6130**

O servidor de impressão OkiLAN 6130 permite que usuários de rede Ethernet conectem-se a uma impressora configurada na rede. É compatível com redes de 10/100 megabits, impressão direta TCP/IP e impressão baseada em servidor.

**Nota:** A OkiLAN 6130 só pode ser usada sem um cabo paralelo conectado.

### **Instalação da placa de rede OkiLAN 6130**

- 1. Desligue a impressora.
- 2. Retire o cabo de alimentação da tomada.
- 3. Desconecte o cabo de interface da parte de trás da impressora.

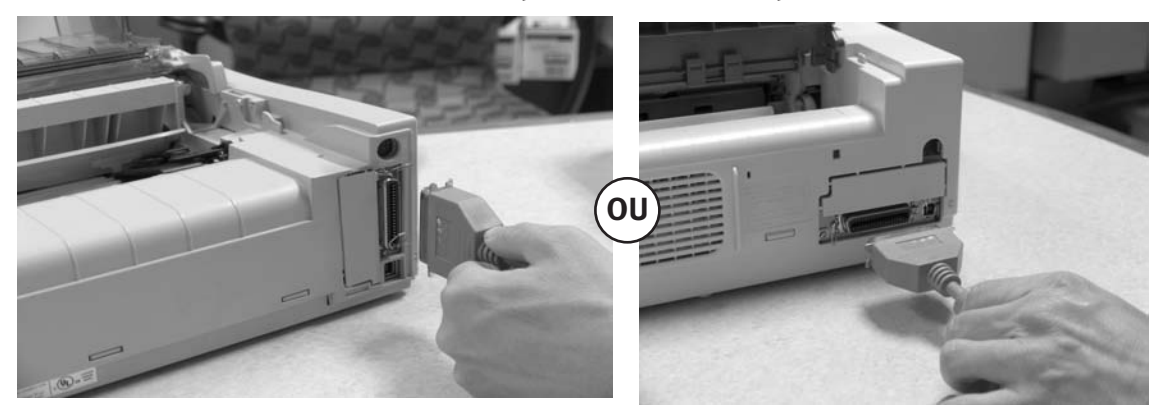

4. Retire o painel removível ao lado do conector da interface com uma chave de fenda.

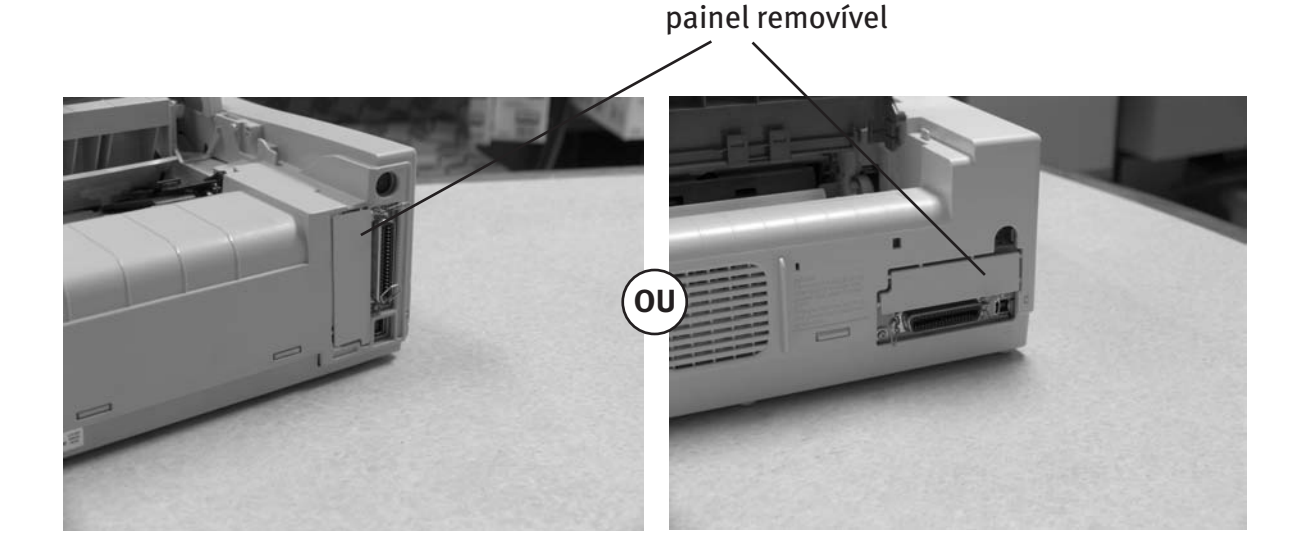

**Nota:** A sua impressora pode ter a mesma aparência que um dos exemplos abaixo.

5. Insert the OkiLAN 6130 by sliding it along the rails in the recess of the printer, until it is 5. Insira a OkiLAN 6130 deslizando-a ao longo dos trilhos na abertura da impressora até que esteja conectada na tomada localizada no fundo da abertura.

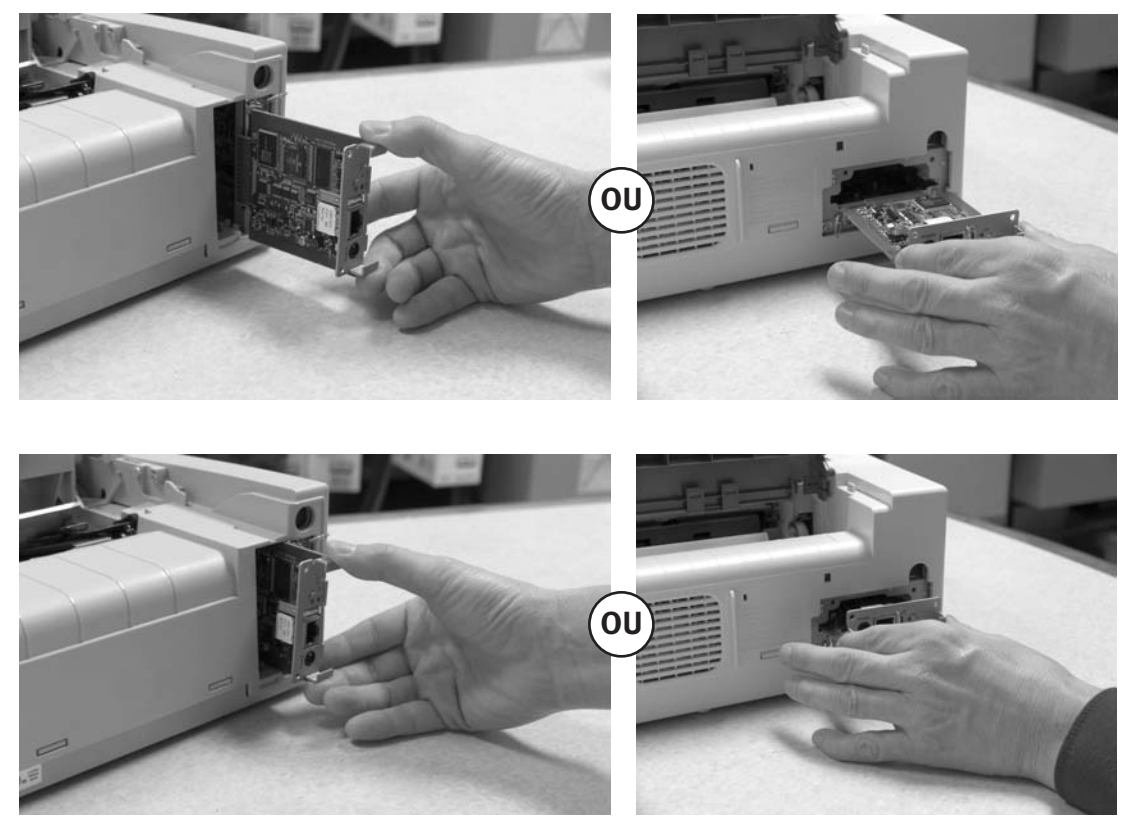

6. Conecte o cabo 10/100Base-T UTP na tomada atrás da OkiLAN 6130. Conecte a outra extremidade do cabo na rede.

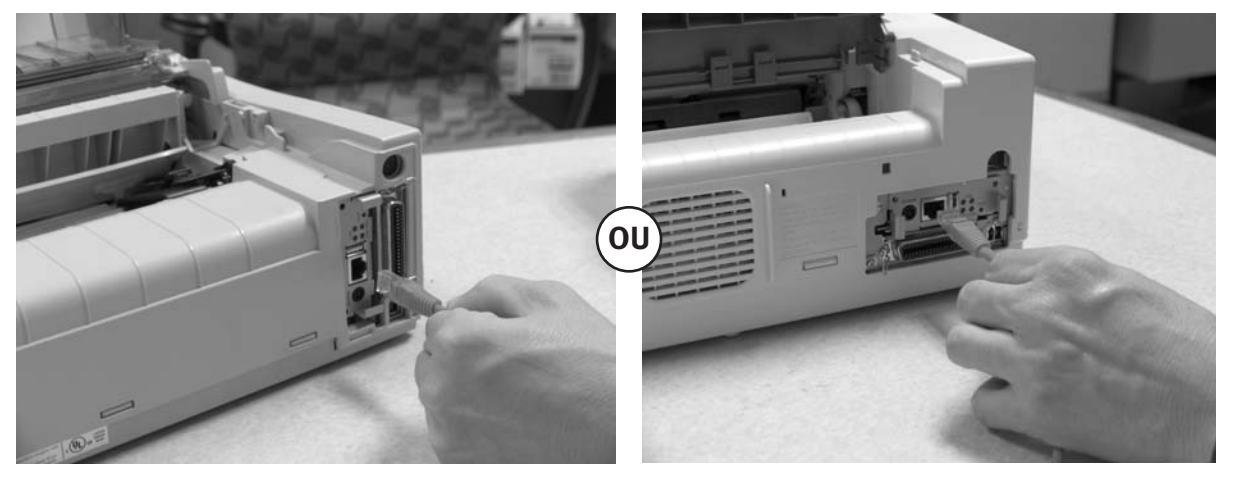

7. Conecte o cabo de alimentação da impressora na tomada elétrica (se fornecido).

## **Para ligar a OkiLAN 6130**

Ligue a impressora. Os indicadores vermelho e verde na OkiLAN 6130 piscam durante o autodiagnóstico. Quando o autodiagnóstico for concluído com êxito, o indicador vermelho apagará e o indicador verde ficará aceso.

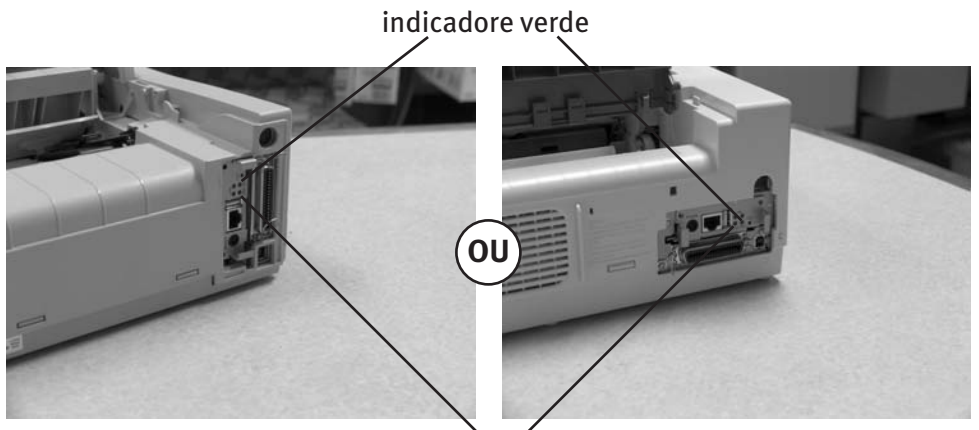

indicadore vermelho

### **Impressão de uma folha de configurações**

Para imprimir as informações sobre as configurações, pressione o botão de teste na frente da OkiLAN 6130

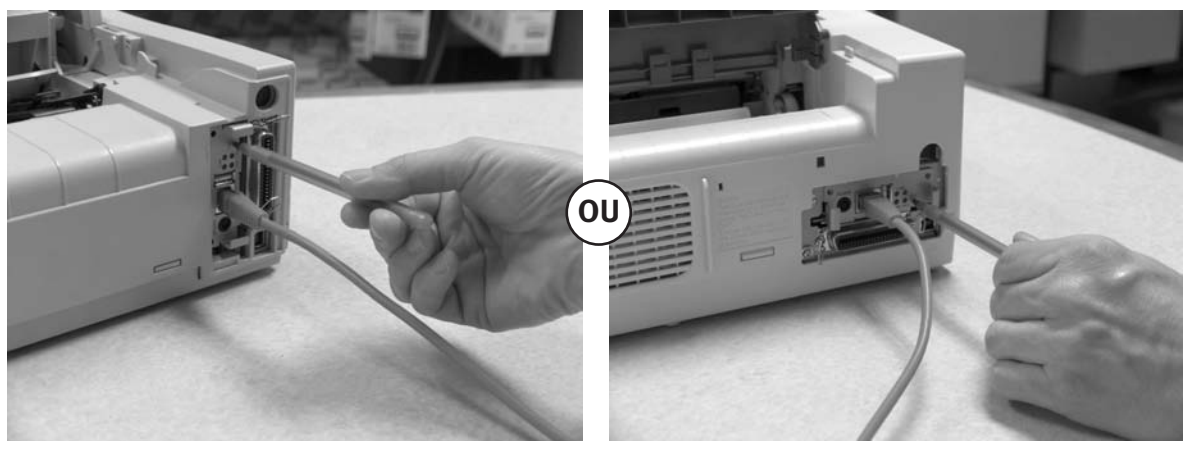

Nota: O parâmetro padrão é imprimir a folha de configurações no formato de texto ASCII. O conteúdo da folha de configurações depende da configuração da impressora e do sistema.

## **Configuração do servidor de impressão**

#### **Usando o utilitário ExtendView da OKI para configurar seu endereço IP**

Primeiro, baixe o utilitário ExtendView do website da OKI Data em **http://www.okidata.com** – navegue até a página do seu produto específico, clique em **Drivers** e depois em **Utilities (Utilitários)** para localizar o software.

Em seguida, instale o utilitário ExtendView e abra o aplicativo.

1. No utilitário ExtendView, realce o dispositivo que deseja configurar.

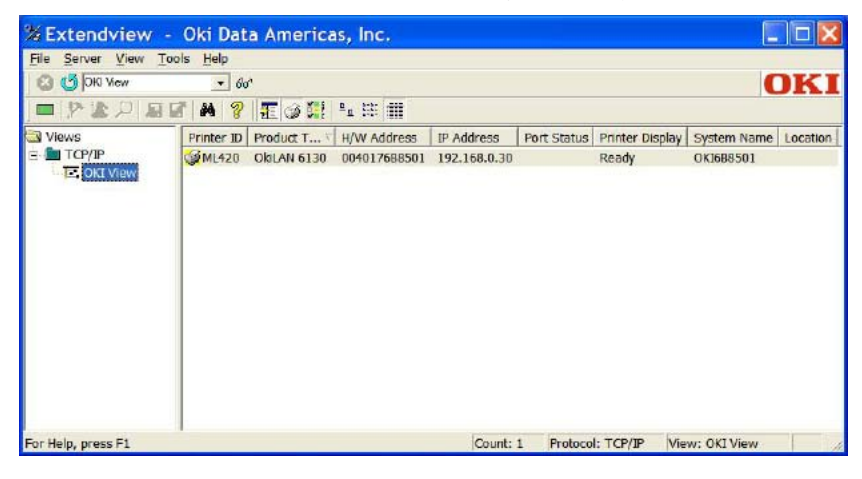

2. Escolha a opção de configuração no menu suspenso.

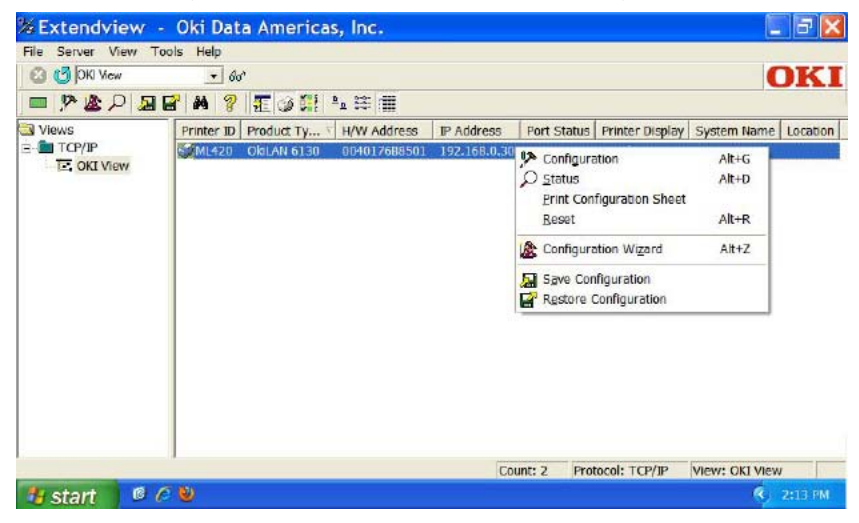

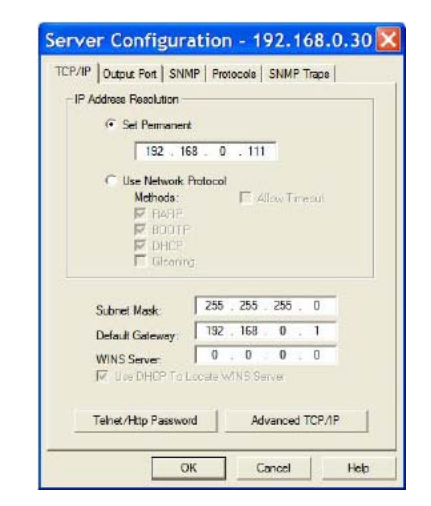

3. Na caixa Server Configuration (Configuração do servidor), clique em Set Permanent (Definir permanente). Depois, se quiser, você poderá alterar o endereço IP, a máscara de subrede e o gateway padrão.

Quando as opções desejadas tiverem sido configuradas, clique em OK. O servidor de impressão será reinicializado automaticamente neste ponto e as opções selecionadas serão salvas.

(Caso tenha dúvidas sobre a configuração, entre em contato com o administrador da sua rede)..)

**Prossiga para as instruções "Instalação do driver".**

#### **Usando a página da web embutida do servidor de impressão para configurar seu endereço IP (método alternativo)**

Primeiro, abra o navegador. Em seguida, digite o endereço IP do servidor de impressão na barra de endereço do navegador. (Se não souber o endereço, é possível obtê-lo pressionando e mantendo pressionado por cinco segundos o botão Test na frente da OkiLAN 6130).

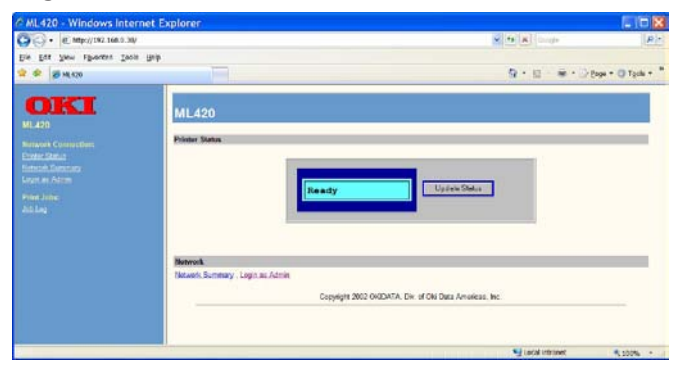

1. Conecte-se ao servidor de impressão como Admin. (Nome de usuário: **admin** Senha: **OkiLAN**)

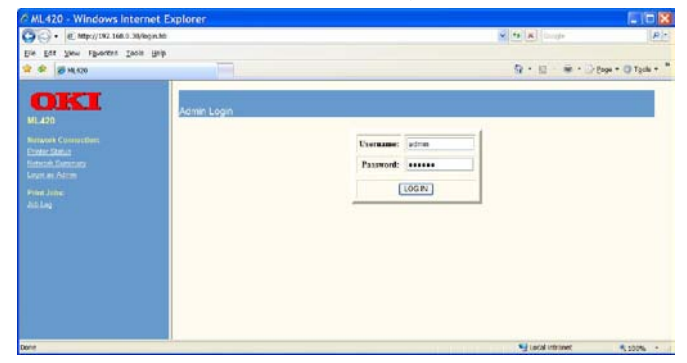

2. Selecione a opção TCP/IP no menu Network Connection (Conexão de rede) para abrir o menu TCP/IP Configuration (Configuração de TCP/IP).

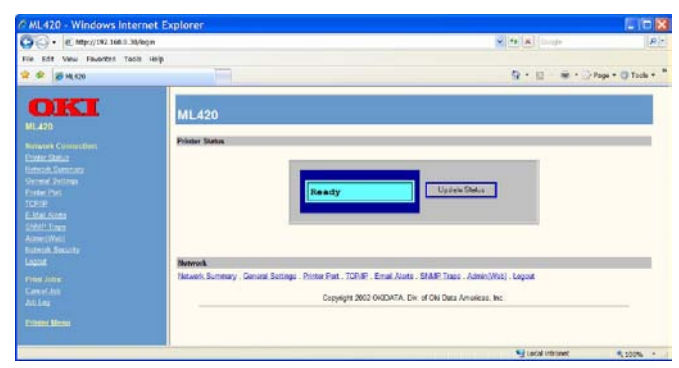

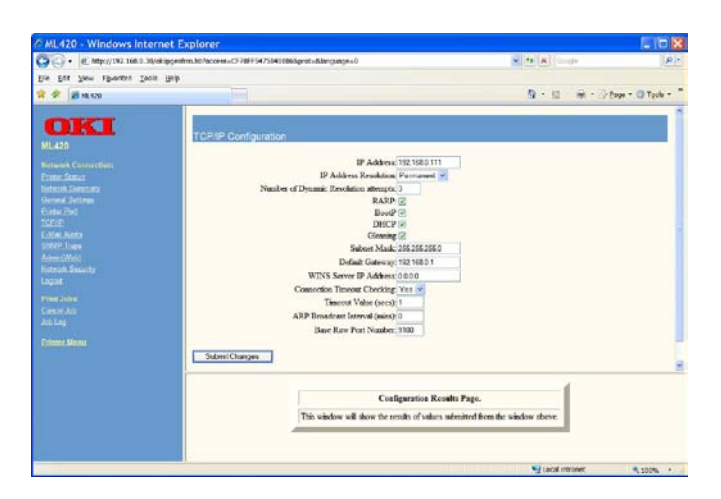

3. No menu TCP/IP Configuration (Configuração de TCP/ IP), clique em Set Permanent (Definir permanente) na opção IP Address Resolution (Resolução de endereço IP). Depois, se quiser, você poderá alterar o endereço IP, a máscara de subrede e o gateway padrão.

Quando as opções desejadas tiverem sido configuradas, clique em Submit Changes (Enviar alterações). O servidor de impressão será reinicializado automaticamente neste ponto e as opções selecionadas serão salvas.

(Caso tenha dúvidas sobre a configuração, entre em contato com o administrador da sua rede)..)

**Prossiga para as instruções "Instalação do driver".**

## **Instalação do driver**

#### **Siga as instruções de instalação fornecidas no CD ou no website da OKI Data.**

#### **Especificação do endereço IP da impressora**

Ao instalar o driver da impressora para TCP/IP usando o CD fornecido com a impressora.

Quando chegar na tela que solicita o endereço IP da impressora, selecione a opção "IP Address" (Endereço IP) [em vez da opção padrão "Search address" (Pesquisar endereço)] e digite o endereço IP da impressora antes de clicar em "Next" (Avançar). Se precisar de ajuda, entre em contato com o administrador da rede para obter o endereço IP.

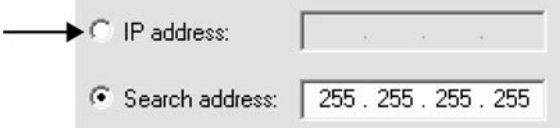

#### **LPR**

Certifique-se de que não haja nenhuma condição de erro na impressora (por exemplo, atolamento do papel) antes de usar o utilitário LPR para detectá-la. O utilitário do driver do produto está disponível no website da OKI Data em **http://www.okidata.com**

#### **Como restabelecer os parâmetros padrão de fábrica**

1. Desligue a impressora.

2. Ligue a impressora e espere o servidor de impressão inicializar (cerca de 30 segundos).

3. Pressione e mantenha pressionado por 20 segundos o botão Test na frente da OkiLAN 6130. As luzes piscarão brevemente depois que soltar o botão e a placa será reinicializada.

**Nota:** A sua impressora pode ter a mesma aparência que um dos exemplos abaixo.

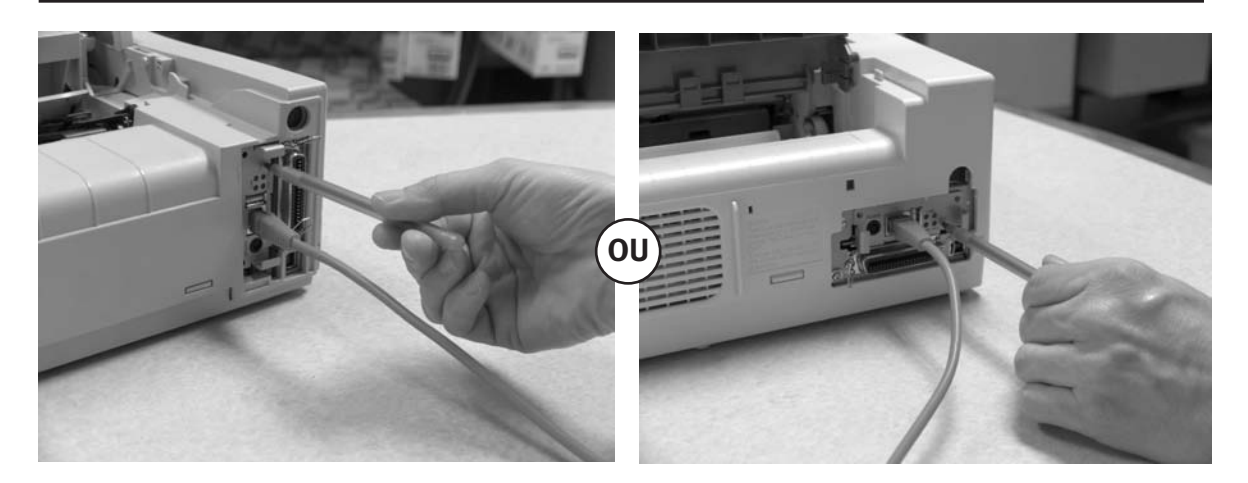

#### 4. Solte o botão TEST.

*As configurações e os parâmetros padrão de fábrica serão restaurados no servidor de impressão e ele será reinicializado.*